Enter your username and password for myInfo/myEmail and click OK. Click OK on any other windows still open

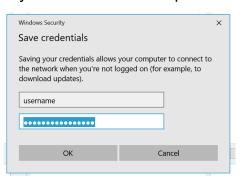

On the desktop click on the wireless icon, then click on LakeheadU

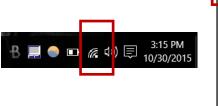

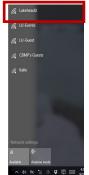

Check the box to connect automatically, and click connect. You may need to reboot your system

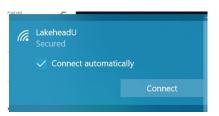

TSC supports wireless network access using Wi-Fi technology in many areas across campus:

- Agora
- ATAC
- Bora Laskin
- Braun
- Chancellor Paterson Library
- Hangar
- Main Cafeteria
- Music and Visual Arts Building
- Orillia All Buildings
- PACI
- Regional Centre
- Residence Cafeteria
- Ryan Building
- School of Nursing
- Senate Chambers
- Thunder Bay Residences: All

#### **Contact Us**

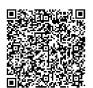

Phone: 807-346-7777
Email: helpdesk@lakeheadu.ca
Website: helpdesk.lakeheadu.ca
In person: Chancellor
Paterson Library main floor.
Monday to Friday 8am-5:00pm

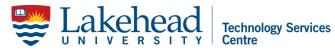

# WINDOWS 10 WIRELESS SETUP

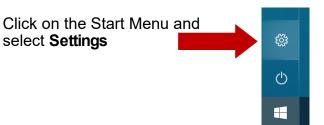

#### Select Network & Internet

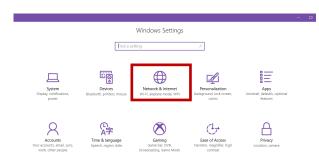

#### **Click Network and Sharing Center**

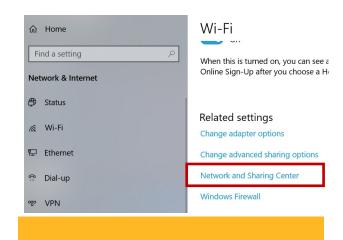

#### Click Setup a new connection or network

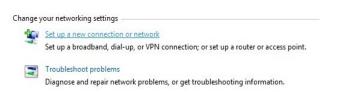

# Select Manually connect to a wireless network

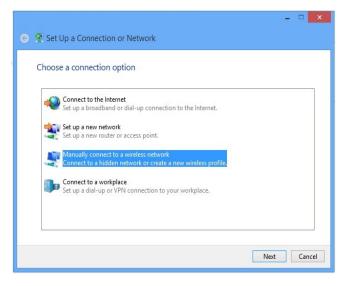

Enter Network name: LakeheadU
Security type - select WPA2 Enterprise
Encryption type should be AES.
Click Next

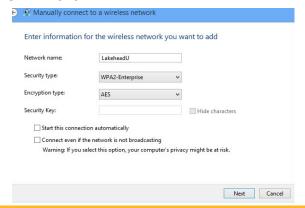

### Click Change connection settings

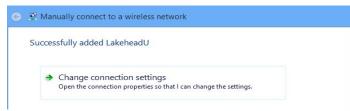

## Click Security tab and click Settings

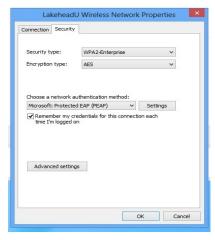

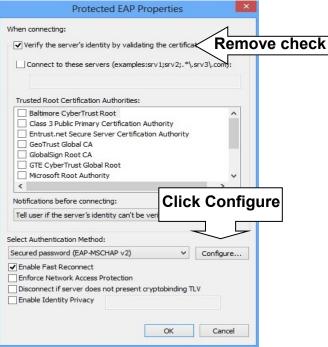

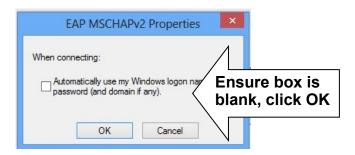

Click **OK** on Protected EAP Properties Menu

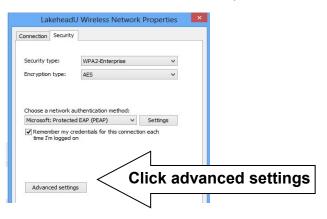

Specify authentication mode and choose **User Authentication** from the dropdown Click OK, and click **Save Credentials** 

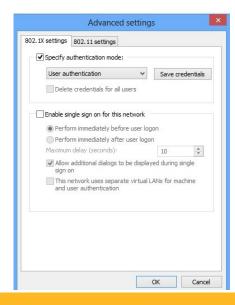